# Quick Start Guide

This Quick Start Guide consists of 2 sections.

1. How to place a VPage online.

2. How to pair a VPage to Q-Sys core.

Dante audio routing is not covered by this guide. Please see **Dante Controller Software** in the User Guide for more information.

## **Section 1: Placing VPage(s) online**

There are 3 ways to configure the VPage connectivity information.

**Manual (local):** The legacy way to set up VPage(s) is one by one in the **Setup Mode** (DIP SW#3 ON during power up). **Do not attempt to set up multiple VPages at the same time in this mode.** In Setup mode, VPage comes up on a preconfigured IP 192.168.1.250 and you have to set static VPage IP and Dante IP using AMI Terminal and Dante Controller software, respectively. The rest of the setup including non-connectivity related info, audio routing, etc can be performed at the same time.

**DHCP (remote):** For more flexible multi-unit setup, DHCP server will automatically assign unique IPs. DHCP server isn't required for operation – only for initial online placement of VPages. **Once the VPage and Dante interfaces are online, you must set both IPs to static.** VPage IP can be set using AMI Terminal or AMI Link. Dante IP must be set using Dante Controller. Please refer to "**Locating VPages on a Network**" reference document for all ways to physically identify a VPage remotely. If DHCP server is used, you may skip to Section 2 of this Quick Start Guide.

**Discovery (remote):** This is by far the fastest and the easiest way. **Do NOT use a DHCP server with this method as DHCP server will assign an IP and void discovery**. This method automatically finds and sets VPage IP and Dante IP to static, therefore, no further connectivity setup is required. Rest of the Quick Start Guide Section #1 focuses on this method.

Brand new VPage units are already configured for Discovery, but previously programmed units **MUST** be reset by performing the following steps:

- **1. Dante IP Reset:** Dante static IP needs to be cleared. This can be performed via Dante Controller's Network Config if the current Dante IP is known, otherwise, jumper **J6** on the bottom board and power cycle the VPage. Wait 3-4 seconds and remove the jumper. At this point the Dante will lose **ALL** of its custom configurations (naming, routing, etc).
- **2. VPage IP Reset:** To reset connectivity settings only, toggle **DIP SW#3** OFF -> ON -> OFF while unit is operating in **Normal Operation Mode**. Upon successful toggle, all LEDs will light up briefly on the VPage and the unit will reboot with discovery and DHCP enabled. See DIP switch configuration in the User Guide for more details about Normal Operation Mode and Discovery.

Once the VPage is in Discovery mode, use AMI Terminal's "Find Devices" feature to display all the VPages found on the network. All VPages in discovery mode will have 0.0.0.0 IP. Selecting a specific VPage in the list will send an identify command to the VPage, in turn the VPage will blink a few times so you can physically identify the VPage you are about to configure. Once desired VPage is selected, continue with the process.

VPage IP Address (for control), Dante IP Address (for audio), Subnet and Gateway (both) can be programmed at this time. Ensure all the IPs are on the same subnet and continue. The process may take up to 30 seconds. In the end all the connectivity information will be programmed.

Note: If the process ends with "DHCP discovery from Dante not found", the Dante hasn't been reset. Ensure **Dante IP Reset** step is performed correctly. You don't have to re-discover the VPage itself, simply click **Back** and retry again. In this case, ignore any errors or warnings about missing BOOTP information.

Upon successful completion, the VPage will reboot using the newly set IPs, which are static and will not change.

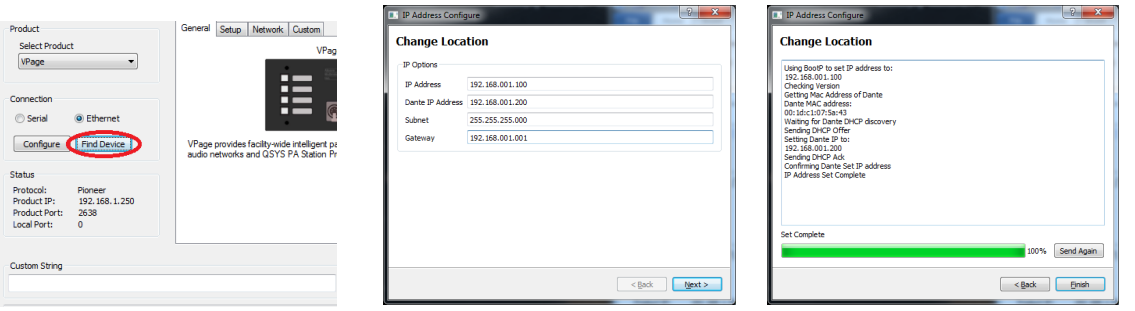

AMI Terminal Find Devices Connectivity Setup Successful Completion

## **Section 2: Q-Sys core pairing.**

This section will concentrate on a single VPage pairing. Repeat this process for all the VPages, but **DO NOT** pair them at the same time. AMI Link will affect all VPages with enabled AMI Link, hence only one VPage must have AMI Link active at any time pairing is performed. You may have multiple VPages online, but not multiple VPages with active AMI Link.

The pairing process involves using AMI Link for a 1-click setup or manual way of setting Q-Sys IP reference and a Q-Sys port using Pioneer configuration commands.

### **Pairing using AMI Link:**

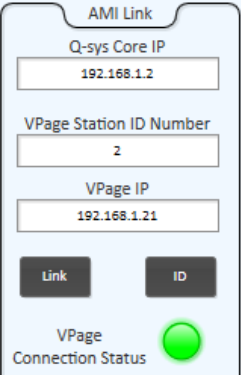

- 1. Enable AMI Link on the VPage with one of the following:
	- a. Locally via DIP **SW#1** OFF -> ON -> OFF toggle.

OR

b. Remotely via AMI Terminal. Select VPage as a product and click "**Activate**" under **AMI Link** in the **Setup** tab.

Sequential light blinking on the VPage means AMI Link is active.

Pressing any VPage buttons, clicking "**Deactivate**" in the AMI Terminal, or waiting 60 seconds (default) will turn off AMI Link. Successful pairing will also turn off AMI Link.

- 2. In Q-Sys VPage block, set the required information: **Q-Sys Core IP** – The IP of the Q-Sys Core. **Station ID** – Unique number between 1 and 99 you wish to assign to this VPage. **VPage IP** – Static VPage IP. You may use current VPage IP if you wish to retain it.
- 3. Click "**Link**" button to perform pairing. On success, AMI Link will deactivate on the VPage and the VPage will reboot. Within 10 seconds VPage will stop blinking RED signifying Q-Sys core it was paired with is detected. In turn, Q-Sys VPage component's "**VPage Connection Status LED**" will turn ON, signifying VPage is detected.

Manual configuration requires AMI Terminal connected to the current VPage IP on port 2638, regardless how this IP was set (static, DHCP or Discovery) and is not fully covered by this Quick Setup Guide. See **Pairing without AMI Link** for more details.

### **Pairing without AMI Link (advanced):**

1. The following information must be sent to the VPage to manually pair it. In addition, Q-Sys component must be updated to match this information. See **"IP"h0D**, **"QIP"h0D** and **"QPR"h0D** configuration commands in the User Guide.